## **XnView : Recadrer les images**

On a de plus en plus d'images à gérer. On est rarement satisfait de la photo numérique prise ou de l'image numérisée. Bien souvent, il faut passer par un recadrage de l'image. Comment faire ?

## Exécuter Xnview

Ouvrir le mode '**Parcourir**' (Menu Fichier - Parcourir (ou bouton '**Vignettes**')).

Désigner dans le volet gauche le dossier / répertoire contenant les fichiers à renommer. Les photos s'affichent dans le volet droit.

Ouvrir l'image à recadrer par un double-clic

On a donc ouvert l'image ci-contre. L'objectif est d'isoler le chevreau qui se suspend au chambranle de la porte.

Pour ce faire, on va désigner une portion de l'image à l'aide de la souris en faisant un glissé-déposé :

Je clique avec la souris sur le point qui devient un coin de l'image et je déplace la souris vers un autre point de l'image qui deviendra un autre coin de l'image finale.

La portion d'image définie à la souris est symbolisée par une bordure.

Il est encore possible de modifier cette bordure en la bougeant avec les poignées. La souris se transforme en une flèche pour vous indiquer que vous pouvez déplacer cette bordure.

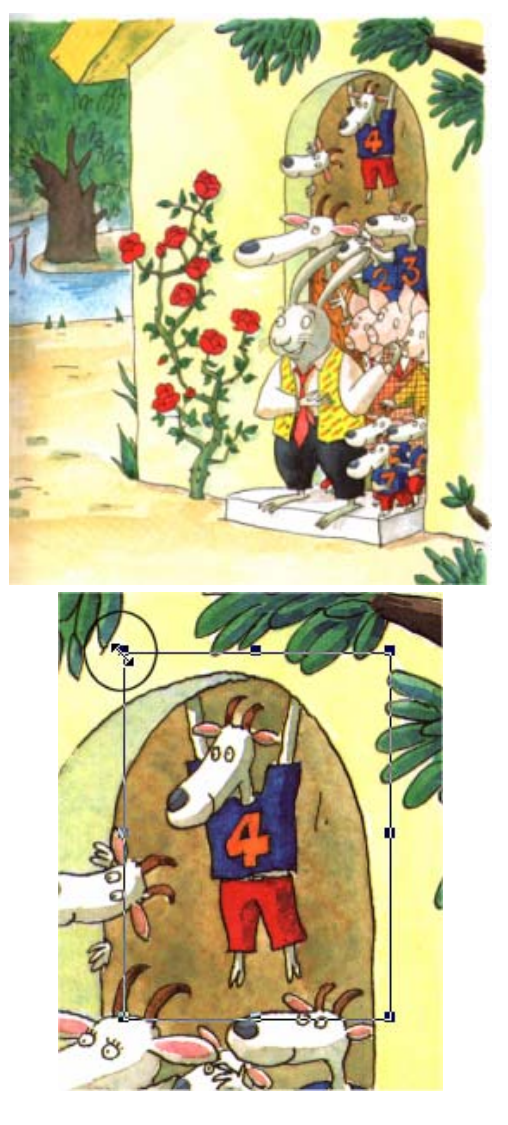

Quand vous avez fini de définir la zone à obtenir, il suffit de cliquer dans la barre de fonctions sur le La portion d'image AUTOUR de la zone sélectionnée est effacée.

Il est toujours possible d'annuler toute

manoeuvre à l'aide de l'icone.

Le raccourci [**CTRL - Z**] permet d'annuler la dernière opération. Valable dans tout l'environnement Windows

 $\vert x \vert$ 

ns.

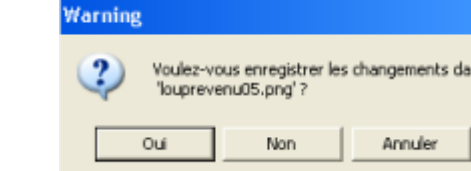

N'oubliez pas de sauvegarder l'image. Au cas où vous fermeriez celle-ci sans l'enregistrer, XnView vous rappelle par l'écran ci-contre.